## **OESD Entschlüsselungs-Programm**

#### **für verschlüsselte Dateien auf den BERNINA artista 200 Muster-Kollektion CD-ROM**

Die nachfolgende Anleitung beschreibt, wie das OESD Entschlüsselungs-Programm verwendet wird, damit ältere verschlüsselte Stickmotive, welche auf den BERNINA artista 200 Muster-Kollektion CD-ROMs vorhanden sind, entschlüsselt und auf OESD / BERNINA Software oder auf neueren BERNINA Maschinen verwendet werden können. Der Prozess wird die .ART Dateien von der BERNINA artista 200 Muster-Kollektion CD-ROM entschlüsseln und auf die lokale Festplatte in ihrem Computer kopieren.

#### **Benötigt wird:**

- IBM Kompatibler Windows PC mit CD-ROM Laufwerk
- OESD Entschlüsselungs-Programm
- BERNINA artista 200 verschlüsselte Muster-Kollektion CD

#### **Installieren des Entschlüsselungs-Programmes:**

**Schritt 1** – Legen Sie die beigelegte CD-ROM in Ihr CD-Laufwerk ein:

#### • **artista 730, Design CD-ROM (recovery & unencrypt tool)**

**Schritt 2** – nach einem kurzen Moment startet die Installations-Routine mit dem ersten Fenster.

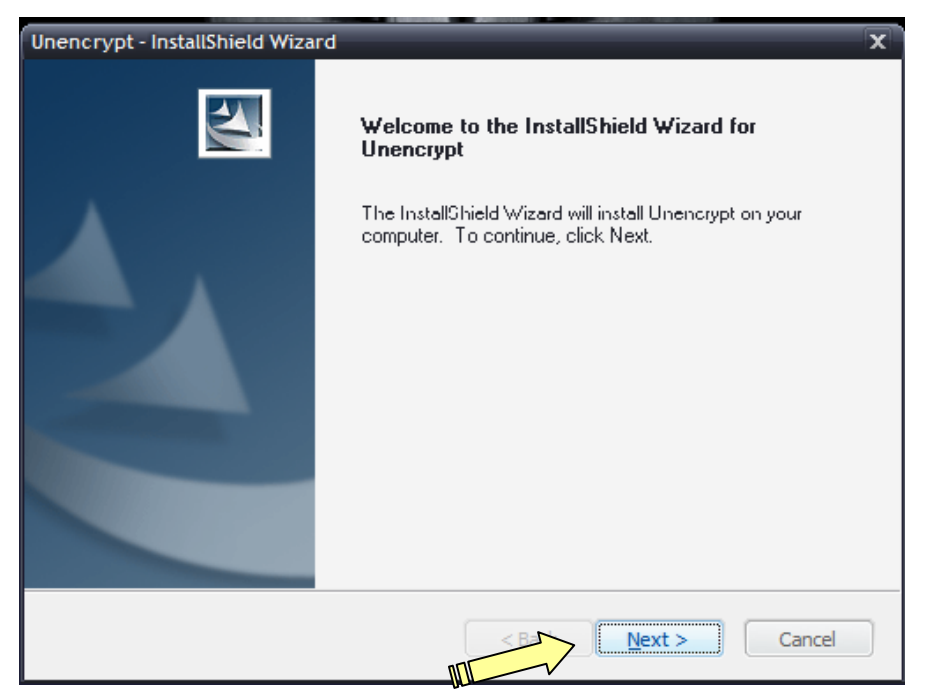

Klicken Sie Next (weiter), um fortzufahren.

## **OESD Entschlüsselungs-Programm**

#### **für verschlüsselte Dateien auf den BERNINA artista 200 Muster-Kollektion CD-ROM**

**Schritt 3** – als nächstes schlägt die Installations-Routine den Pfad vor, wo auf dem lokalen Laufwerk das Programm installiert wird. Wir empfehlen, den vorgeschlagenen Pfad zu akzeptieren.

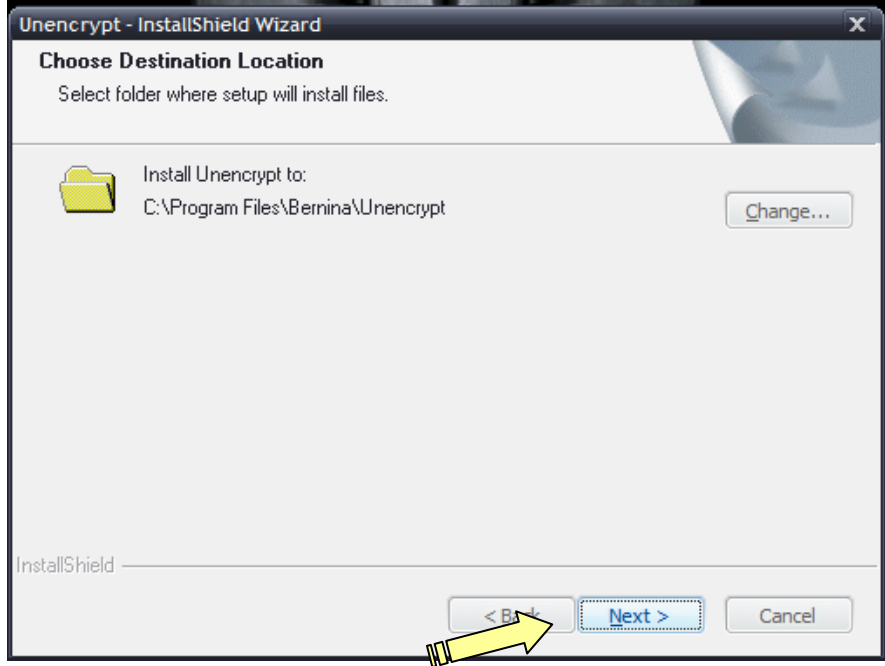

Klicken Sie Next (weiter), um fortzufahren.

**Schritt 4** – Jetzt ist die Installations-Routine bereit, die Dateien auf Ihren Computer zu kopieren.

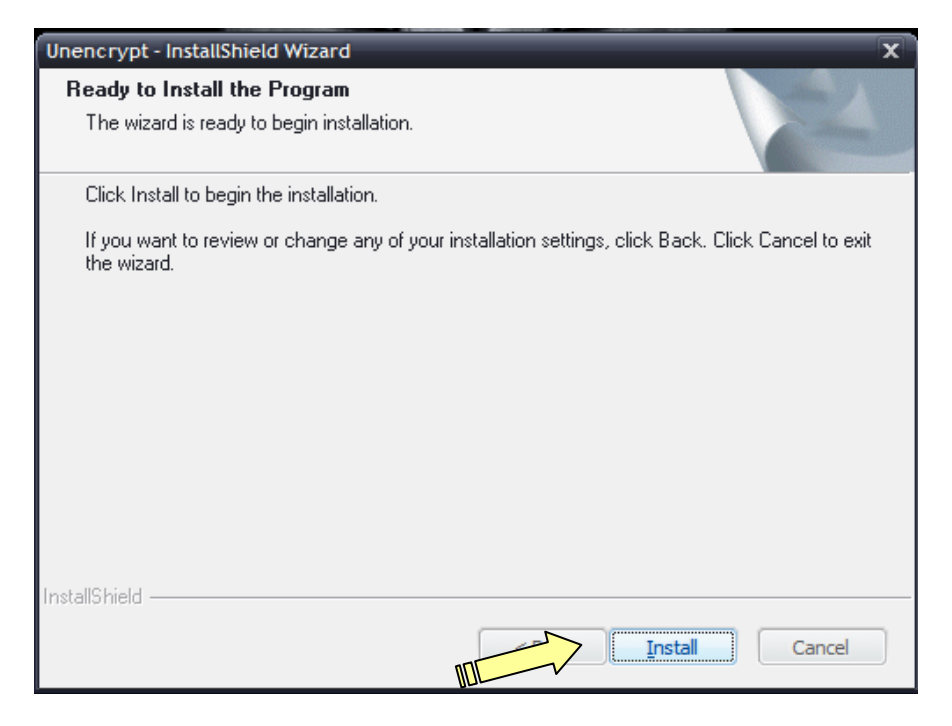

Klicken Sie Install (installieren), um fortzufahren.

BERNINA International AG · Seestrasse 161 · CH-8266 Steckborn · Schweiz 2/7

## **OESD Entschlüsselungs-Programm**

### **für verschlüsselte Dateien auf den BERNINA artista 200 Muster-Kollektion CD-ROM**

**Schritt 5** – Die Installations-Routine kopiert nun die Dateien in den Ordner. Der Balken zeigt den Fortschritt von links nach rechts.

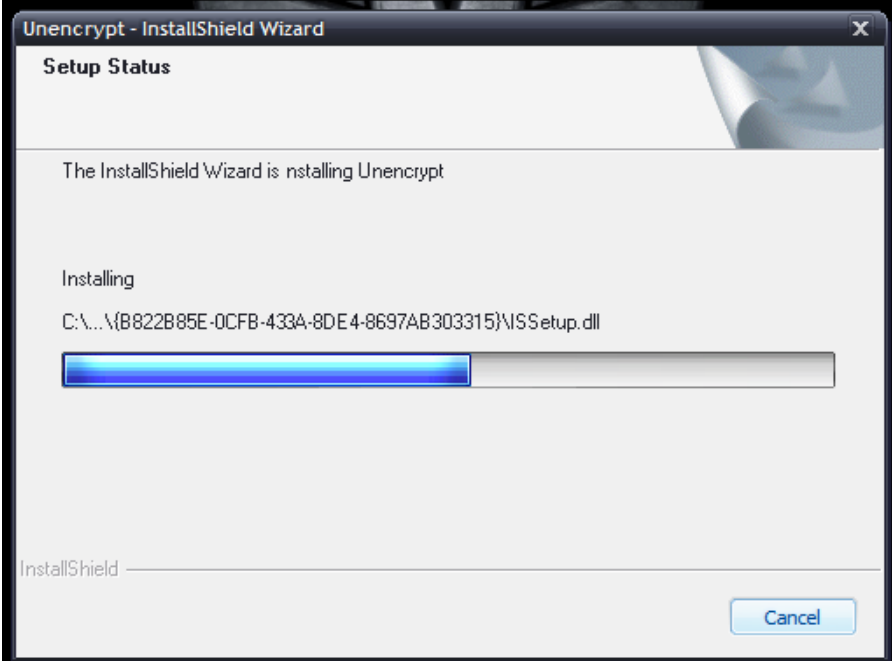

**Schritt 6** – Ist die Installation komplett, wird das "Finish" Fenster angezeigt.

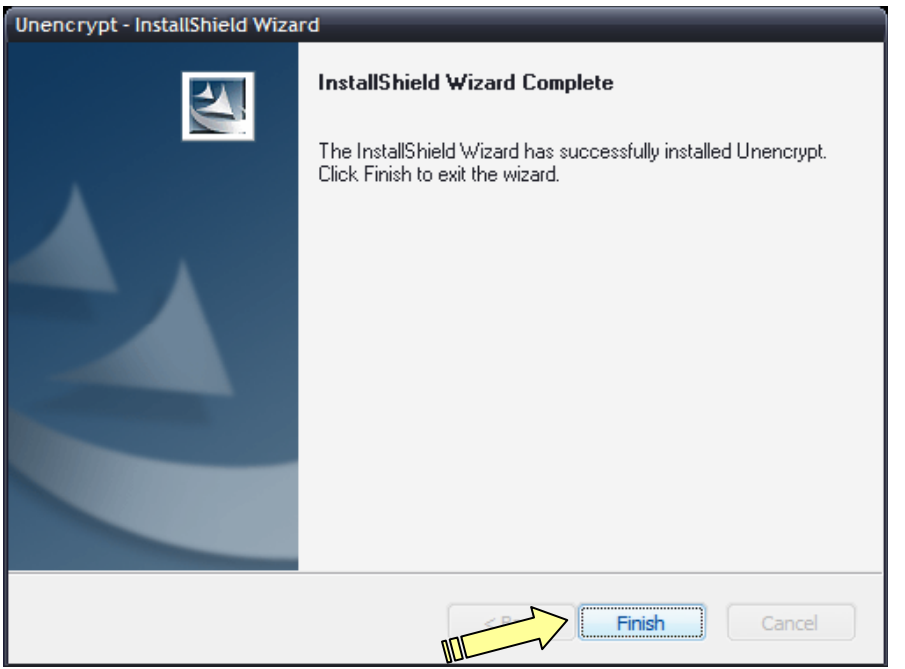

Klicken Sie auf die Schaltfläche Finish (fertig), um die Installation abzuschliessen.

Auf den Desktop und ins Menu START > ALLE PROGRAMME wird je eine Verknüpfung angelegt.

BERNINA International AG · Seestrasse 161 · CH-8266 Steckborn · Schweiz 377

## **OESD Entschlüsselungs-Programm**

### **für verschlüsselte Dateien auf den BERNINA artista 200 Muster-Kollektion CD-ROM**

### **Vorgehensweise um ein Muster-Kollektion CD-ROM zu entschlüsseln:**

**Schritt 1** – Doppelklicken Sie auf das Symbol auf dem Desktop,

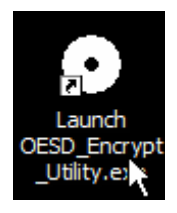

#### **ODER**

Klicken Sie auf START > ALLE PROGRAMME > BERNINA > UNENCRYPT > LAUNCH OESD\_ENCRYPT\_UTILITY.EXE, um das Programm zu starten.

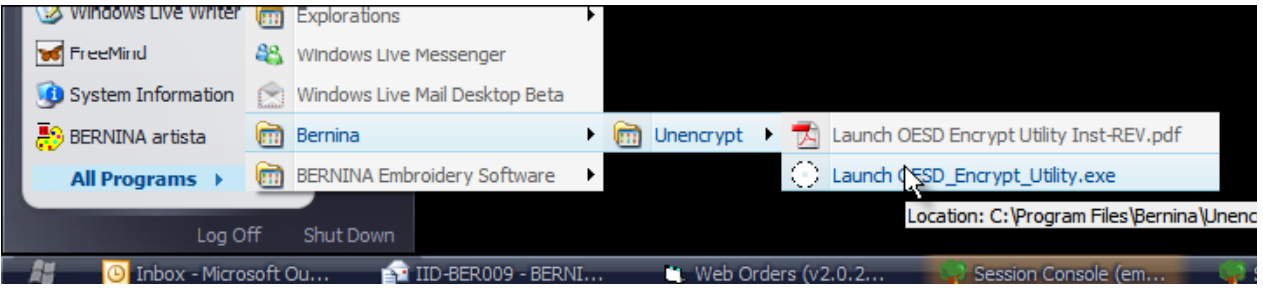

Das nachfolgende Fenster wird geöffnet:

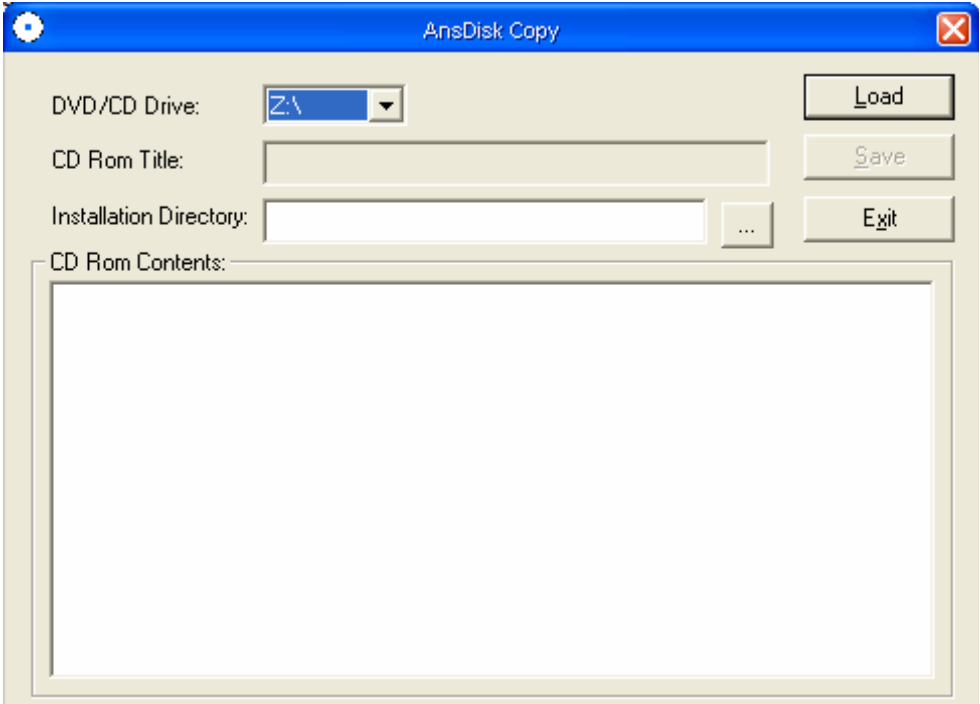

## **OESD Entschlüsselungs-Programm**

### **für verschlüsselte Dateien auf den BERNINA artista 200 Muster-Kollektion CD-ROM**

**Schritt 2** – Legen Sie eine CD-ROM mit verschlüsselten Daten in das CD-Laufwerk Ihres PCs ein.

Anmerkung:

- Wenn die eingelegte CD selbst startet (Funktion "Autorun"), schliessen Sie dieses Fenster, indem Sie auf das X klicken.
- Wenn Ihr PC mehr als 1 CD-Laufwerk besitzt, dann müssen Sie unter Umständen den "Arbeitsplatz" öffnen, um zu sehen welcher Laufwerks-Buchstaben das Laufwerk besitzt, in welchem die Kollektions-CD-ROM eingelegt ist. Der Name der Kollektion sollte neben dem Laufwerk-Buchstaben ersichtlich sein (z.B. D:\764 Redwork for Children).

**Schritt 3** – Wählen Sie im Programm-Fenster, in der Zeile *DVD/CD Drive:* das CD-ROM Laufwerk aus, in welchem sich die Kollektions-CD-ROM befindet. Wenn Ihr PC nur ein CD Laufwerk hat, dann wählt der PC dieses selbständig aus.

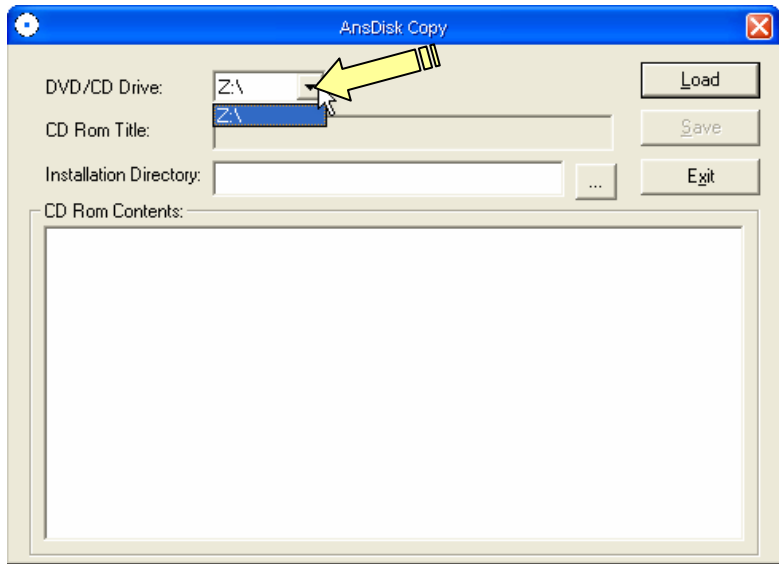

**Step 4** – Klicken Sie auf "Load" (laden)

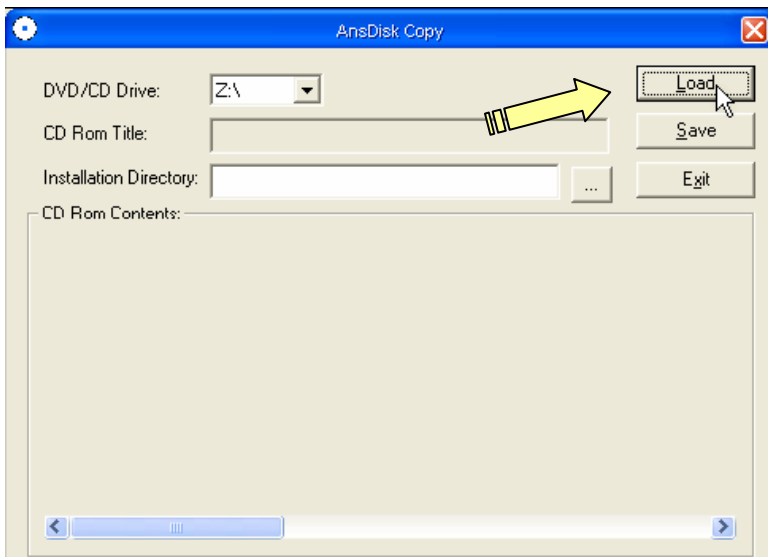

### **OESD Entschlüsselungs-Programm**

### **für verschlüsselte Dateien auf den BERNINA artista 200 Muster-Kollektion CD-ROM**

**Schritt 5** – In kurzer Zeit erscheinen die Informationen über die Kollektions-CD-ROM im Programm Fenster.

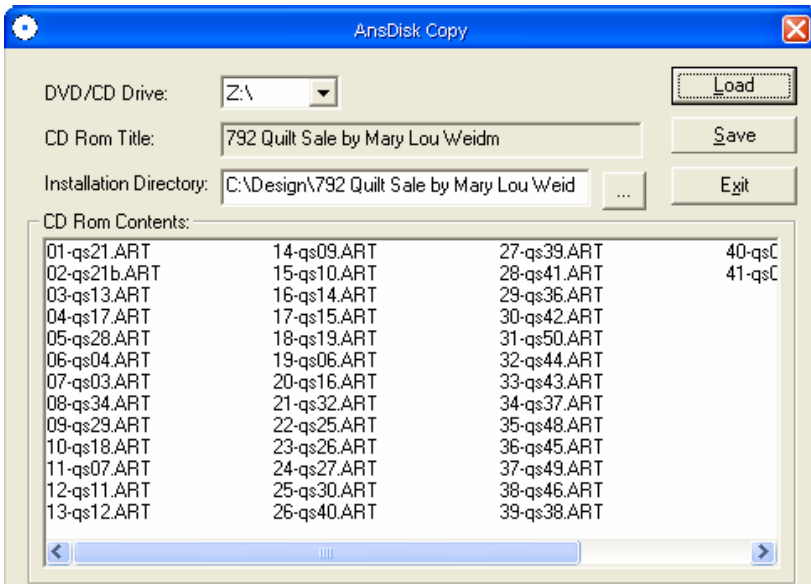

**Schritt 6** – In die Zeile *Installation Directory:* Zeigt die Software an, wohin die entschlüsselten .ART Dateien kopiert werden.

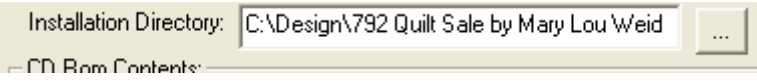

Die Programm "Grundeinstellung" kopiert die Dateien in das Hauptverzeichnis *C:\Design* und dann in ein Unterverzeichnis mit dem gleichen Titel wie auf der verschlüsselten CD-ROM. Um ein anderes Installationsverzeichnis zu wählen, können Sie die Durchsuchen - Taste (…) neben der Installationsverzeichniszeile anklicken.

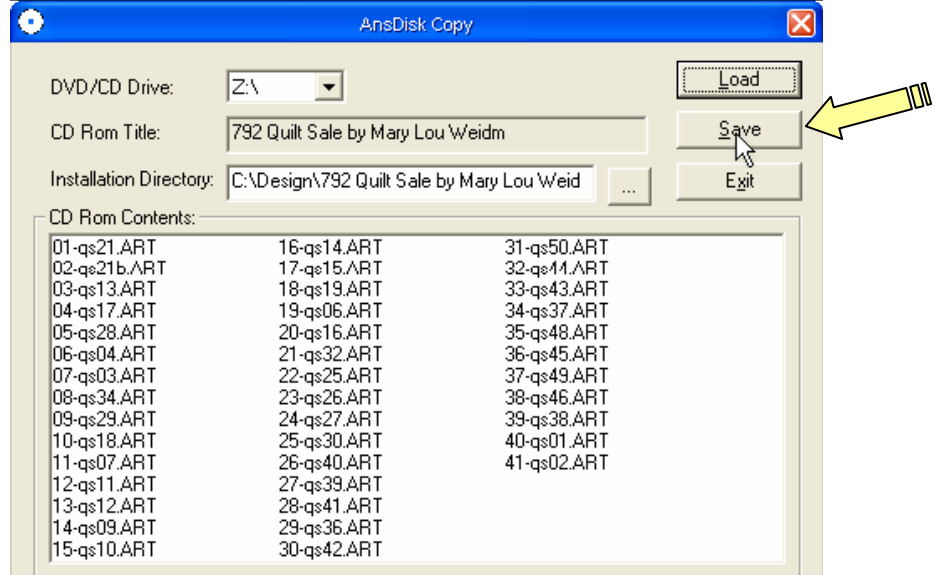

**Schritt 7** – Klicken Sie auf "Save" (speichern), um den Kopiervorgang durchzuführen.

### **OESD Entschlüsselungs-Programm**

#### **für verschlüsselte Dateien auf den BERNINA artista 200 Muster-Kollektion CD-ROM**

In wenigen Augenblicken wird das Bestätigungs-Fenster erscheinen und zeigt Ihnen den Abschluss des Vorgangs an.

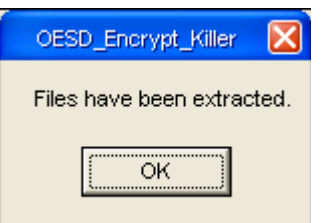

Durch Klicken auf OK werden die Muster in das vorher spezifizierte Verzeichnis kopiert.

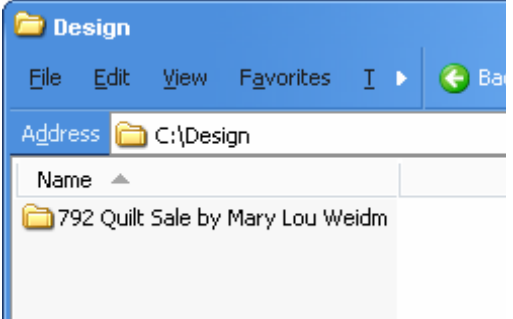

#### **HINWEISE**

- Das Datei-Format der durch das Programm gespeicherten Dateien ist .ART.
- Um solche .ART Dateien zu öffnen, benötigen Sie eine Sticksoftware. Wenn Sie keine Software besitzen, mit der Sie die .ART Dateien öffnen können, dann hat OESD ein kostenloses Software Programm namens *OESD Magician Sizing by Simon*. Mit diesem Software Programm können Sie .ART Dateien öffnen, drehen, die Grösse ändern und schliesslich auf ein anderes Format wie .PES oder .HUS. konvertieren.
- Dieses Programm können Sie von folgender Webseite herunter laden: [www.embroideryonline.com.](http://www.embroideryonline.com/)

Nachdem Sie die Adresse eingegeben haben, klicken Sie auf HELP im linken Menü, dann wählen Sie aus der HELP-Seite "DOWNLOAD CENTER", um zum Download Link zu gelangen. Der Titel der Kollektion ist ersichtlich in dem Verzeichnis für die Muster-Dateien, welche auf die Harddisk kopiert wurden. Das Programm kann nur die ersten 32 Stellen (inkl. Leerstellen) von der Kollektionsnummer und dem Titel erfassen.